ver.1.1.0

# **JS-RA6016**

# 5MPアナログHD対応 16ch デジタルレコーダ

簡易マニュアル

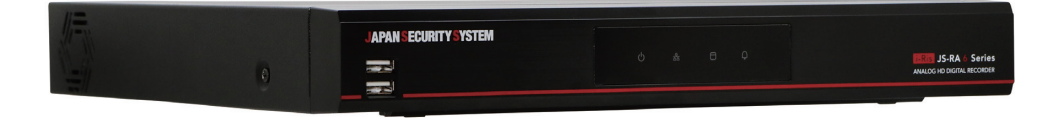

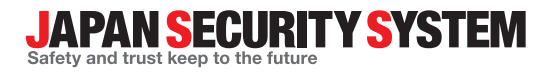

取极説明書

www.js-sys.com

本取扱説明書では、5MPアナログHD対応 16chデジタルレコーダ JS-RA6016の設置および運用のための基 本的な説明を記述しています。

本機をはじめてご使用になるユーザーの方はもちろん以前多くの類似装置を使用してきたユーザーの方でも、ご使用 の前には必ず本取扱説明書をよく読み注意事項をご確認の上、本機を使用することをお勧めいたします。なお、安全 上の警告および注意事項は製品を正しく使うことで危険や財産上の被害を防ぐことにつながるため、必ずお守りくだ さい。

お読みになった後は、いつでも確認できる場所に必ず保管してください。

- 規格品以外の製品を使用することで発生した損傷、または取扱説明書の使用方法を従わずに発生した製品の損傷は、当社で 責任を負いかねますので、ご了承ください。
	- アナログHDデジタルレコーダを初めてご使用になるか、使い方がよくわからないユーザーは、設置や使用する途中で必ず販売店 までお問い合わせいただき、専門のエンジニアのサポートを受けてください。
	- 機能拡張および故障修理のために装置を分解する場合は、必ず販売店までお問い合わせいただき専門家のサポートを受けてく ださい。
	- 本機は業務用として電磁波適合した装置ですので、販売者または使用者はこの点にご注意ください。もし、誤って販売または購 入した場合には、家庭用のものに交換してください。
	- 本製品は電気通信事業者(移動通信会社、固定通信会社、インターネットプロバイダ等)の通信回線(公衆無線LANを含む)に 直接接続することができません。本製品をインターネットに接続する場合は、必ずルータ等を経由し接続してください。
	- 予期せぬ停電による製品の損傷を防ぐため、UPS(Uninterruptible Power Supply、無停電電源供給装置)の設置をお勧めし ます。詳細はUPS代理店のお問い合わせください。

#### 本文書は、事前の連絡なく情報が変更されることもあります

本機には一部のオープンソースを使用したソフトウェアが含まれています。ライセンス政策のソー ス公開支援可否によって、該当ソフトウェアのソースコードを希望する場合は提供を受けること ができます。詳細内容はシステム設定 - 製品情報の画面でご確認願います。本製品はUniversity of California, Berkeleyが開発したソフトウェア及びOpenSSL Projectが開発したOpenSSLツールキッ ト用のソフトウェアを含んでいます。また、この製品はEric Young(eay@cryptsoft.com)が作成し たソフトウェアとTim Hudson(tjh@cryptsoft.com)が作成したソフトウェアを含んでいます。

本製品は下記URLに掲載されている特許の1つ以上の請求項の権利範囲に含まれています。 patentlist.accessadvance.com

お使いになる人や他の人への危害、財産への損害を未 然に防止するため、必ずお守りいただきたい一般事項を、 警告・注意として説明しています。

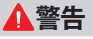

#### **• 工事は販売店に依頼する。**

工事には技術と経験が必要です。火災、感電、けが、 器物損壊を防ぐためにも、必ず販売店にご相談くだ さい。

- **• 異常があるときはすぐに使用をお止めください。** 煙が出る、臭いがするなどそのまま使用すると火災の 原因になります。その場合は直ちに電源プラグを抜い て販売店にご連絡ください。
- **• 異物を入れない。**

水や金属が内部に入ると火災や感電の原因となり ます。直ちに電源プラグを抜いて販売店にご連絡く ださい。

**• 不安定な場所に置かない。**

落下などでけがの原因になります。

**• 分解しない、改造しない。**

火災や感電の原因になります。修理や点検は販売 店にご相談ください。

**• アース(接地)は確実に行なう。**

電源コードには感電を防ぐためのアース線がありま す。電源プラグをコンセントに差し込む前に、必ずアー ス線をアースに接続してください。確実にアース接続 しないと、感電の原因になります。また、アース線を外 す場合は、必ず電源プラグをコンセントから抜いたあ とで行なってください。

**• 電源コード・プラグを破損するような事はしない。**

傷つけたり、加工・固定したり、束ねたり・ねじったりし ないでください。傷んだまま使用すると、感電・ショー ト・火災の原因となります。コードやプラグの修理の 相談は販売店にご相談ください。

**• 電源プラグのほこり等は定期的にとる。**

プラグにホコリなどがたまると、湿気などで絶縁不良と なり火災の原因となります。電源プラグを抜き、乾い た布などでふいてください。

**• コンセントや配線器具の定格を越える使い方はし ない。**

ブレーカが落ちなくても配線などの発熱による火災 の原因になります。

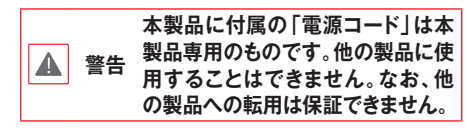

#### **注意**

- **• 通風孔をふさがない。** 内部に熱がこもり、火災や故障、エラーの原因になり ます。
- **• 湿気やほこりの多い場所に設置しない。**
	- 火災や感電、故障の原因になります。

#### **• 振動や強い衝撃を与えない。**

内部部品の変形などで火災や感電、故障の原因に なります。

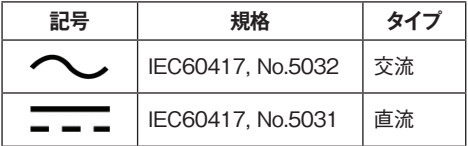

#### **設置について**

**• とくにシステム稼動中は、振動や衝撃を与えない でください**

デジタルレコーダはハードディスクドライブに録画デ ータを保存しています。ハードディスクはわずか数ミク ロンの隙間をディスクが高速で回転しており、システ ム稼動中に振動や衝撃を与えるとハードディスクが 損傷し、デジタルレコーダが起動しなくなったり、録画 データが読み出せなくなったりします。

**• 内蔵ハードディスク、放熱ファンは消耗品です。** 約30,000時間(この時間は部品の性能を保証する ものではありません)を目安に交換されることをお勧 めします。交換の際は購入店にご相談ください。

#### **• 電源について**

使用電源はAC100Vです。設置の際は消費電力 の大きな機器(コピー機や空調機など)と同じACコ ンセントからは電源を取らないでください。また本体は 電源スイッチを"切"にしても電源からは遮断されませ ん。必要に応じて本体と電源を遮断できるように、遮 断装置ユニットの設置や、電源コードに容易に手が 届くようにするなどしてください。

#### **• 雑音源を避ける**

強い磁界を発生する機器(テレビ、ラジオ、無線機、 電動モーターなど)の近くでは、画像の乱れやノイズ が発生するおそれがあります。また電灯線や動力線 に近づけてケーブルを配線すると、ノイズが入る場 合があります。このような時は設置場所やケーブル 配線をかえるなどしてください。

#### **• お手入れ**

安全のため、電源を遮断した状態で乾いた布や、薄 めた中性洗剤等を染み込ませ固く絞った布で軽く拭 いてください(ベンジン・シンナーは塗装がはげたり変 形したりします)。お手入れの際、放熱ファンに物が はさまったり指をつめたりしないよう気をつけ、必要に 応じて掃除機等もご利用ください。

**• ほこりを避け、熱がこもらないように設置する** 本体には本体背面と本体右側に強制空冷ファン吹 き出し口が設置され、本体の左側に空気取り入れ 口が設置されています。設置の際は空気の流れを 出来るだけさえぎらないように側面・背面・上面は壁 面から5cm以上の間隔をあけるなどして、熱がこもら ないようにして下さい。また本体内部の空気を循環

させているため、床の上や足元などのほこりのたまり やすいところや、熱がこもるところ、湯気や油の多い ところへ設置は出来ません。また空気取り入れ口に ゴミやほこりが目立ってきた時は掃除機などで取り 除いてください。

#### **• 使用環境について**

0~40℃でご利用ください。この範囲を越えると故 障や誤作動の原因となります。また、温度差の大き いところや湿度の高いところへ移動すると、結露を 生じることがあります。結露したまま使用すると故障 の原因となりますのでご注意ください。

#### **• 内蔵バックアップ電池について**

時計や停電時の動作内容の保存などで内蔵バック アップ電池を利用しており、本体が通電していない ときにはこの内蔵電池を利用しています。全く通電 を行わない場合は、目安3年程で電池を交換される か、必要に応じて交換されることをお勧めします。

**• その他**

本体の故障、もしくは不都合により録画されなかった 場合の補償についてはご容赦ください。

# **付属品の確認**

製品の梱包を開けて、下記の部品がすべて含まれているか確認してください。

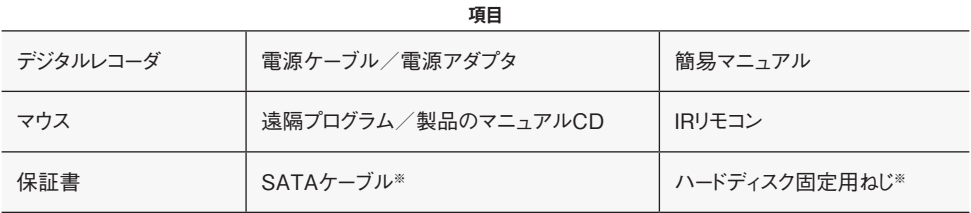

※購入いただいたDVRのHDD容量によって同梱物の有無及び数量が異なります。

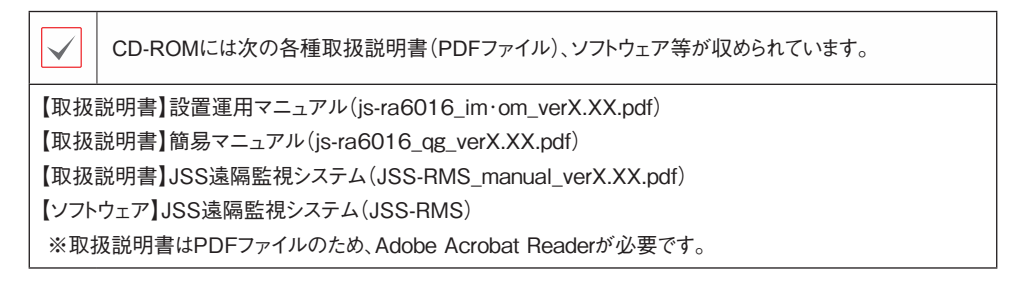

# **各部分の名称**

**前面パネル**

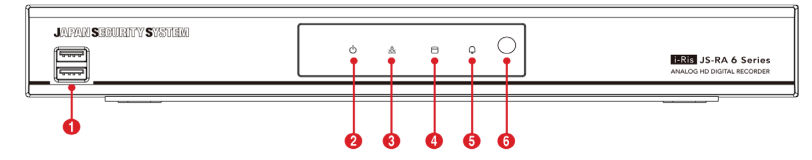

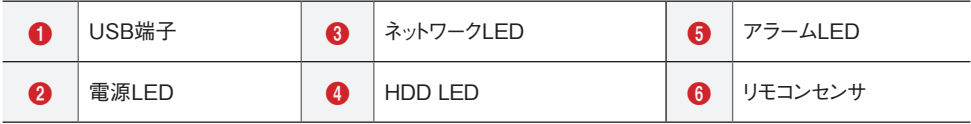

**後面パネル**

DVRの設置に際し、特別な専用工具は必要ありません。全体のシステムを構成する他の装置については、各装置 の設置マニュアルを参照してください。

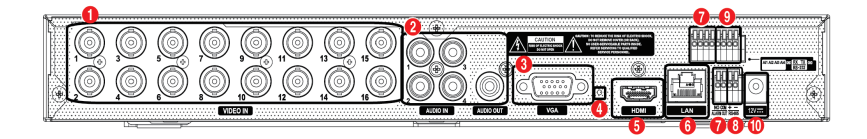

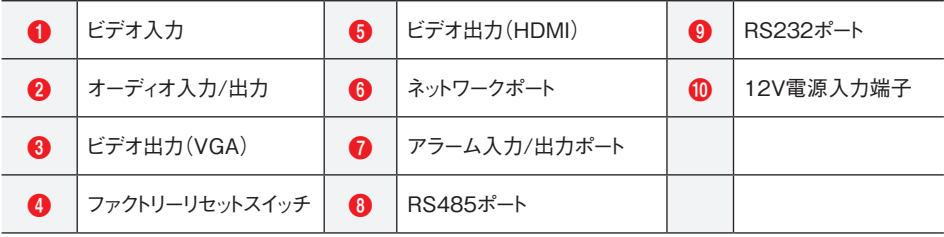

#### サンプル構成図

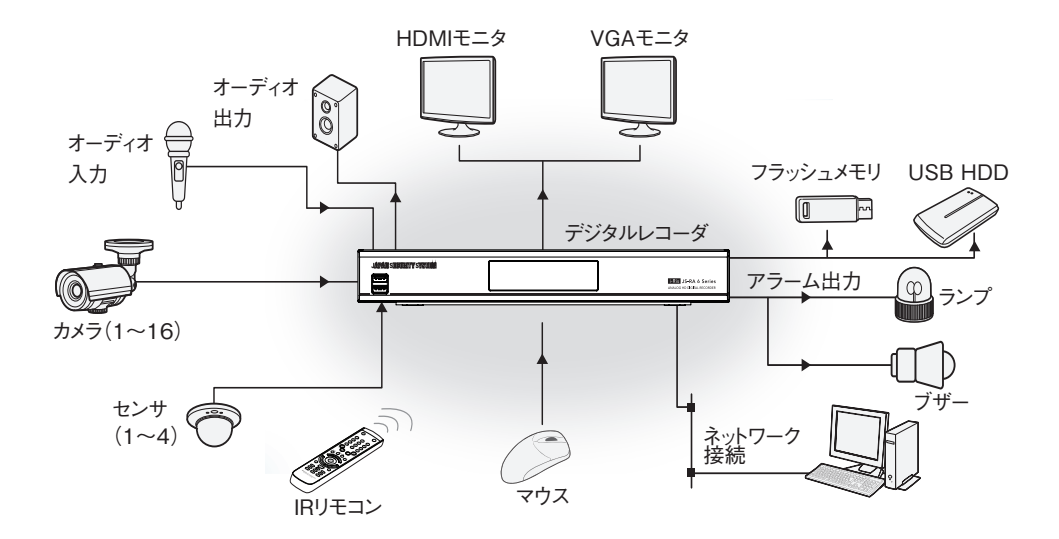

**リモコン**

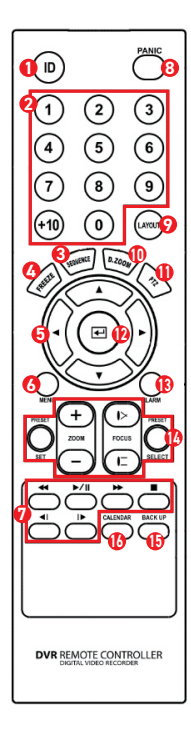

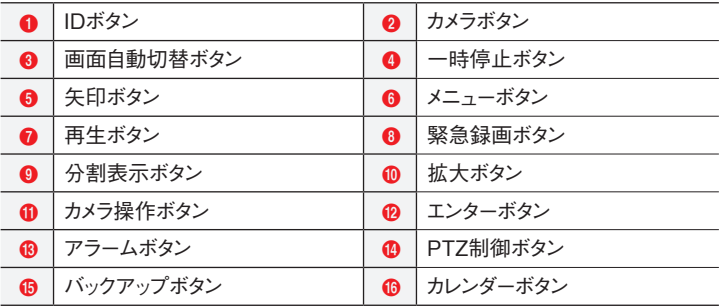

# **パスワード設定**

*1* システムを初めて稼働する場合、adminユーザー アカウントのパスワード設定が必要です。

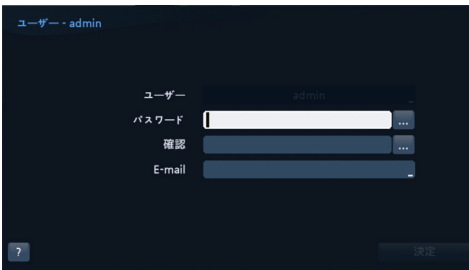

- **•** 工場出荷初期パスワードはありません。
- **•** 初回ログイン時に運用パスワード登録が必ず必 要です。
- パスワードなしでシステムを使用することはでき ません。
- **•** 左下の「?」ボタンを押すと表示されるパスワード 設定に関するガイドラインをお読みください。
- **•** 電子メールアドレスは、パスワード紛失の際に、パ スワード再設定の認証番号を発行するのに必要 です。メールアドレスを入力して、設定したメールア ドレスを忘れないようにしてください。
- パスワードは、8~16文字で英大文字,英小 文字,数字,特殊記号の内、3種類以上の文 字の組み合わせが必要です。 (例 : jA38v2c4、a1##sb32)
- 次の文字列は使用できません。 \*IDと同じ文字列 \*3文字以上の連続した数字が含まれる 文字列 (例:123、321) \*3文字以上の連続した英字が含まれる 文字列 (例:abc、cba、aBC) \*3文字以上の文字が繰り返されている文 字列 (例:111、aaa、aAA)

**ログイン**

(MENU)ボタンを押すか、マウスのポインタを画面の 右側に移動させて、リアルタイム監視メニューからログ インを選ぶと、次のようなログイン画面が表示されます。

*1* 環境設定、検索等、DVRの様々な機能を使用す

るには使用権限のあるユーザーでログインしてくだ さい。ユーザー選択をし、パスワードを入れると、そ のユーザーとしてログインします。パスワードを忘れ た場合、左下の"パスワード探し"ボタンを押すと関 連情報が現れます。

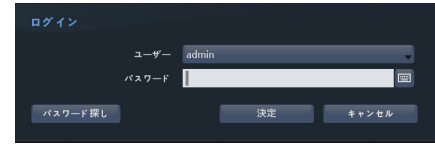

# **パスワード探し**

パスワードを忘れた場合、ログイン画面で"パスワード探 し"をクリックしてください。

*1* ユーザーを選択し、E-mailアドレスを入力した後、" 認証番号取得"をクリックしてください。

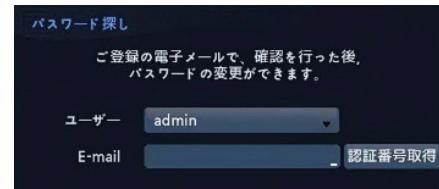

*2* E-mailで届いた認証番号を入力して"決定"をクリ ックします。

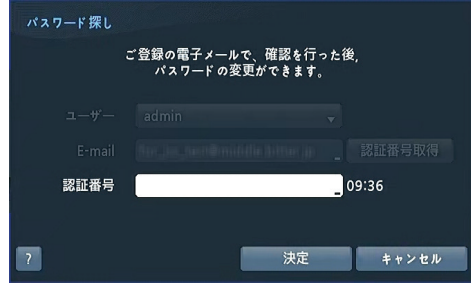

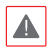

あらかじめ通知設定-メールの設定で、 ▲ ∞っこつ〜〜〜〜〜〜<br>「SSL/TLSを使用する」をチェックして SMTPが設定されていないと認証番号 の通知はできません。

**•** リモコンを使用できない場合はマウスの右ボタン を利用してパスワード項目の右側のボタンを選択 してスクリーンキーボードを用いてパスワードを入 力します。スクリーンキーボード使用の内容は"メニ ュー使用法 – スクリーンキーボードを用いた文字 入力"部分をご参照ください。

 $\checkmark$ 

**•** システムからログアウトするには、MENUボタン を押すか、マウスポインタを画面の右側に移動さ せて、リアルタイム監視メニューからログアウトを 選びます。

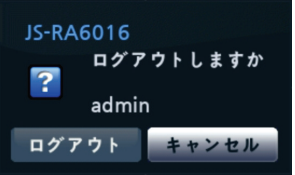

### **メニューの使用方法**

リアルタイム監視画面で (MENU) ボタンを押すか、マ ウスのポインタを画面の右側に移動させ、リアルタイム 監視メニューから設定を選ぶと、設定メニューに入りま す。設定メニューに入るためにはメニュー設定権限のあ るユーザーでログインしてください。

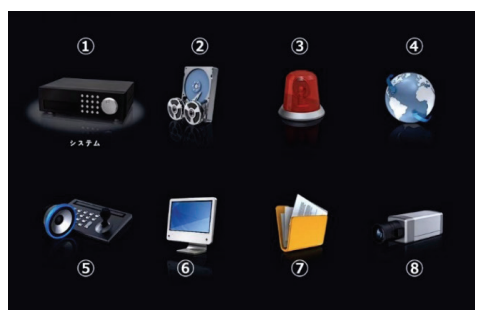

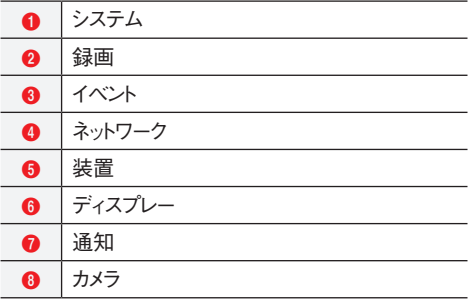

メニューのうち一つの項目を選択しようとする場合は、 矢印ボタンで該当項目に移動してからボタン、またはマ ウスの左ボタンで該当項目をクリックしてください。

各項目の設定変更後に"保存"を選択して、変更した設 定を保存してください。設定画面左下に初期化アイコ ンが表示される画面でアイコンを選択すると設定値が 初期値に戻ります。

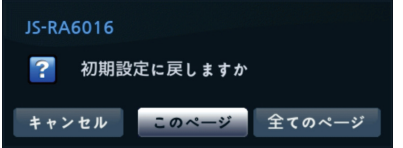

"このページ"を選択すると、現在のページ設定値が、" 全てのページ"を選択すると設定画面の全てのページ 該当する設定値が初期値に戻ります。

# **スクリーンキーボードを利用した文字列入力**

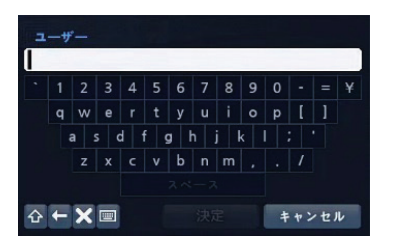

矢印ボタンを利用して任意の文字に移動して ンを押すか、矢印を合わせてマウスをクリックすると、文 字が入力されます。ヘボタンは大文字と小文字を設定 し、←はカーソルの前の文字を、\*はカーソルの後の文 字を消します。画ボタンはキーボードの配列を変更しま す。今を選択してから^を入力すると、コントロール文字 を入力できます。例えば、^JはNL(New Line)、^Mは CR(Carrage Return)として認識されます。これはテキ ストイン検索設定時に使用されます。

### **マウスの使用**

マウスを使用することで、より直感的に環境設定を行う ことができます。スクロールバーのあるメニューでマウス のホイールを上下に回してメニューを手軽に上下させる こともできます。

また、 88.51:12 日のように数字を増減させる場合にも、マ ウスのホイールを回すと楽に望みの数字に設定できま す。

## **システム設定**

# **ウィザード実行**

システム設定 – 一般にある"ウィザード"を選択すると 設定ウィザードを通じてシステムの運営に必要な基本 設定ができます。

簡単設定ウィザードかネットワークウィザードの中でご希 望の設定ウィザードオプションを選択してから、"次"を選 択し、その設定ウィザードを始めます。

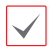

ウィザード画面の全体で"キャンセル"を選択すると変更され た設定をキャンセルし、メイン設定メニュー画面に戻ります。

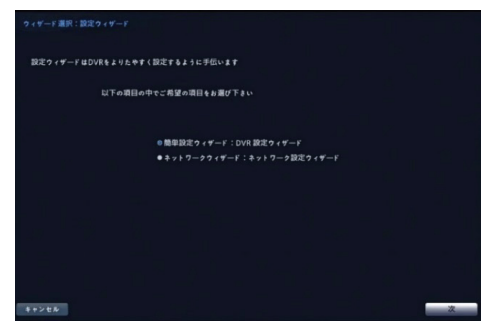

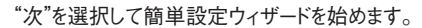

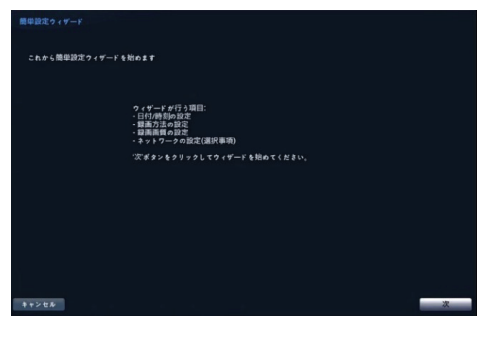

#### 日付/時刻の設定

"日付"を選択すると、矢印ボタンを利用して日付を変 更できます。"時刻"を選択すると、矢印ボタンを利用し て時刻を変更できます。"日付 – 形式"と時刻 – 形式" を選択すると、日付表示方式と時刻表示方式を変更 できます。

"標準時間帯"を選択するとその地域の時間帯を選 択できます。以下の地図で前面パネルの左/右矢印ボ タンを利用するかマウスホイールを上/下に動かしてご 希望の標準時間帯を選択することもできます。

"サマータイム"を選択すると、サマータイム時間制の 使用/解除できます。

変更された日付/時刻の設定値は"次"を選択した後、シス テムに適用されます。

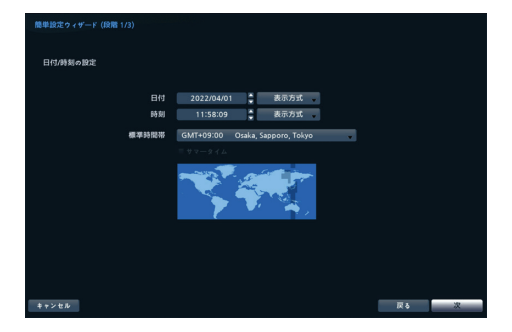

# 録画方法の設定

## ご希望の"録画方法"を選択します。

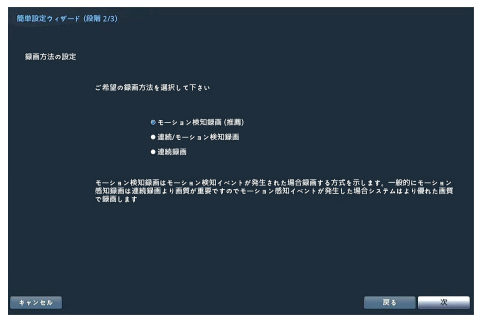

# 録画画質の設定

ご希望の"録画画質"を選択します。

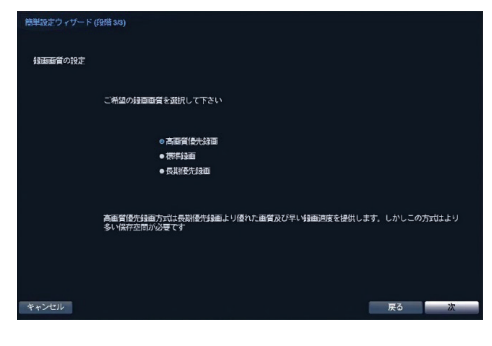

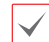

- **•** 高画質を選択すればするほどハードディスクで大きい 空間を占めます。
- **•** 選択した録画方法式及び画質によってチャンネル当 たりの録画速度、録画解像度及び画質は以下とな ります。

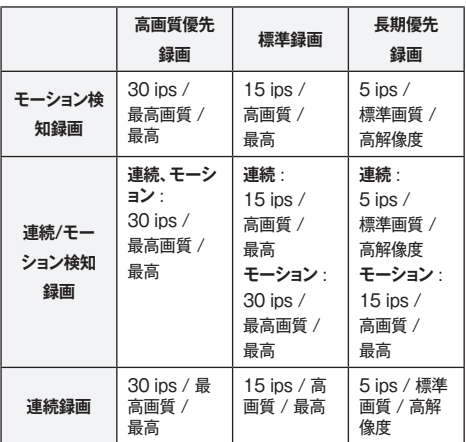

"完了"を選択すると簡単設定ウィザードを完了しま す。"ネットワーク設定に移動"を選択するとネットワーク 設定ウィザードを始めます。

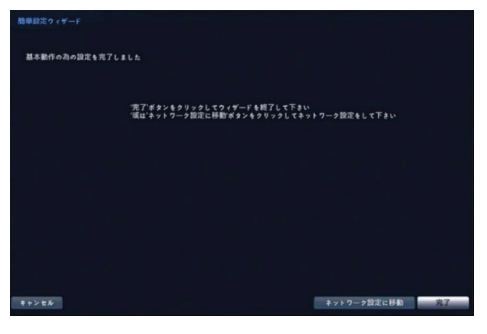

#### "次"を選択してネットワーク設定ウィザードを始めます。

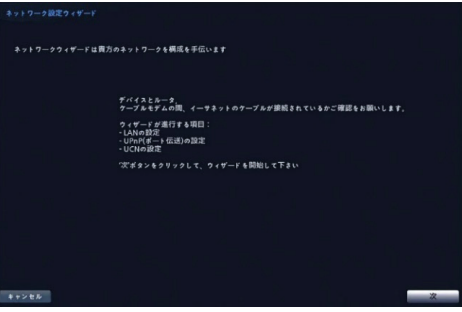

# インターネットに接続

#### インターネットに接続されているか選択します。

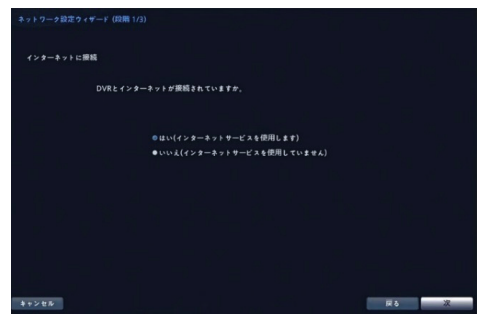

#### LANの設定

"自動構成"及び"手動構成"の中でご希望のネットワ ーク構成を選択して"テスト"を選択し、そのネットワーク 構成を使用するか確認することができます。

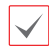

**•** "自動構成"を選択するとIPアドレス、ゲートウェイ、 サブネットマスク、DNSサーバのアドレスなどのLAN 設定値を自動に取得します。"手動構成"を選択する とマニュアルでLANのパラメータを設定することが できます。

**•** "テスト"を選択し、そのネットワーク構成が使用可 能であるか確認していなかった場合、次の設定に 移動できる"次"のボタンを押すことができません。

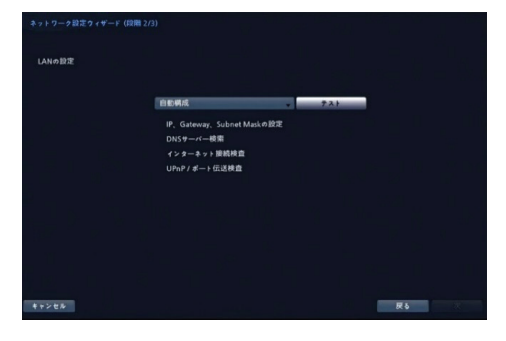

#### UCNの設定

UCNサービスを使用するためには、"UCN使用"を選択 してください。

- **•** UCNは、インターネット接続を遠隔から把握し、ネ ットワークを簡単に接続できるよう、DVRを自動設 定させる機能です。ネットワークルータをDVRに接 続することで、即座にネットワーク接続ができます。 また、UCNを動作させるため、UCN名(UCNに 登録するDVRの名前)が必要です。"UCN名"を 選択してUCNサーバに登録するUCN名を入力 後、"確認"を選択して入力したUCN名が使用でき るかを確認できます。
	- **•** "確認"を選択して入力したUCN名を確認しなけ ればUCN設定を保存できません。
	- **•** 名前を入力しないかUCNサーバ登録済みの名 前を入力するとエラーメッセージが表示されます。

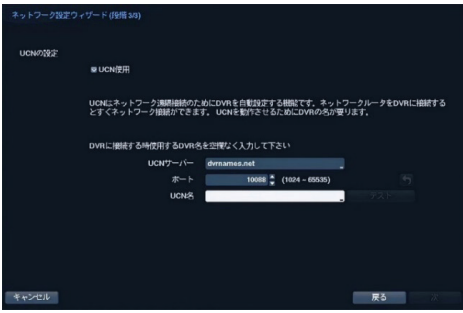

"完了"を選択して設定ウィザードを完了します。

| ネットワーク設定ウィザード    |                             |
|------------------|-----------------------------|
| ネットワークの設定を完了しました |                             |
|                  |                             |
|                  | 完了 ポタンをクリックすると設定ウィザードを終了します |
|                  |                             |
|                  |                             |
|                  |                             |
|                  |                             |
|                  |                             |
|                  |                             |
|                  |                             |
| キャンセル            | 売了                          |

"トラブル-シューティングレポート"部分を選択して回ボ タンを押すかマウスをクリックすると、問題のトラブルシ ューティングのために生成されレポートをエクスポートで きます。

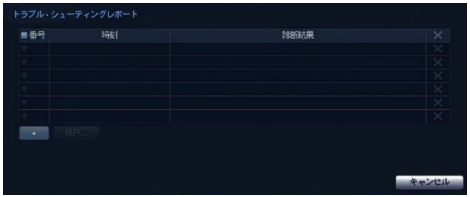

"システム終了"を選択すると確認設定画面が表示さ れ、もう一度"システム終了"を選択するとシステムは正 常終了します。

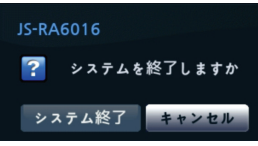

# **基本機能**

# **リアルタイム監視**

DVRが初期化過程を完了すると、直ちに接続されてい るモニタとスピーカによって監視画面が表示され、オー ディオが聞こえます。工場出荷時の基本モードは、全て のカメラを1画面に表示するようになっています。カメラ のボタンを押すと、該当カメラの映像を全画面に表示し ます。

リアルタイム監視モードで (MENU) ボタンを押す と、画面の右側に下記のリアルタイム監視メニュ ーが現れます。 (MENU) ボタンをもう一回押すと メニューが消えます。リモコンの矢印ボタンを利用 し、各メニュー及び項目に移動できます。

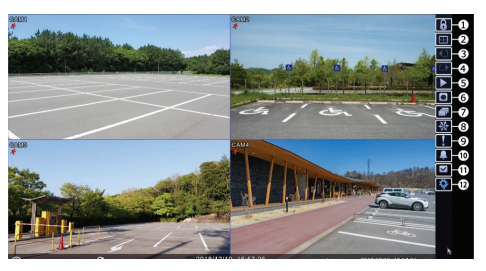

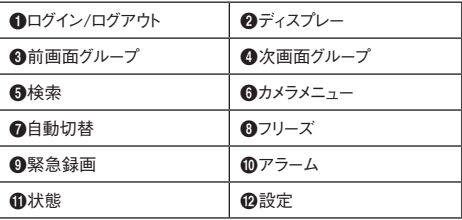

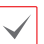

リアルタイム監視メニューはマウスポインタを画面右側に おいて表示させることもできます。

# **ステータス情報ウィンドウ**

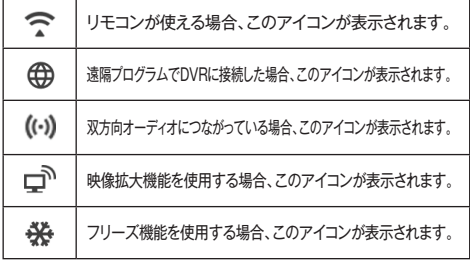

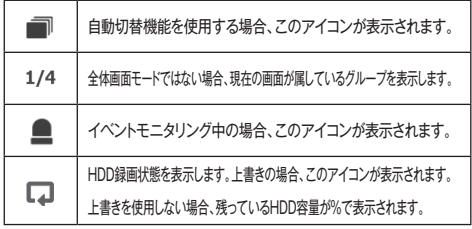

#### **映像検索**

検索モードで (MENU) ボタンを押すと画面の右側に 下記の検索メニューが現れます。 (MENU) ボタンをも う一度押すとメニューが消えます。リモコンの矢印ボタン を利用して各メニューと項目に移動することができます。

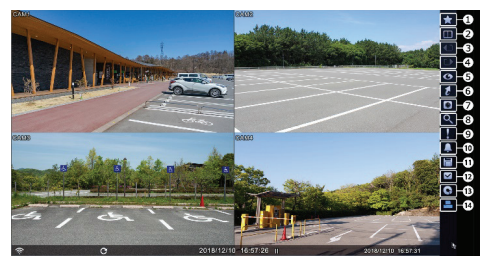

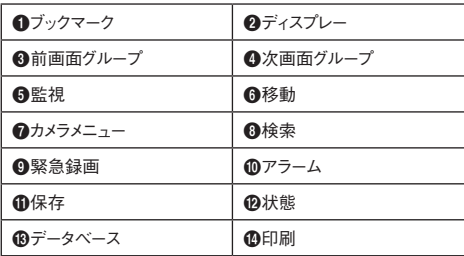

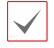

検索メニューはマウスポインタを画面の右側に置いて表 示させることもできます。

# **WEB Client 2**

WEB Client 2はインターネット上で遠隔地の映 像を監視及び検索できるもので、ウェブブラウザ (Google ChromeあるいはMicrosoft Edge) を用いて簡単に接続できます。WEB Client 2を 実行するために必要なPCのシステム要求事項 は、下記の通りです。

- **• OS** : Microsoft® Windows®10(Home、Pro)、 Microsoft® Windows®11
- **• CPU** : Intel Pentium IV 2.4以上(Core 2

Duo E4600推奨)

- **• RAM** : 1GB以上(2GB推奨)
- **• VGA** : 128MB以上(1280x1024、24bpp  $L1$
- **• Microsoft Edge** : 98.0.1108.43以上
- **• Chrome** : GoogleChrome 22.0.1229.0 以上 (59.xxx以上推奨)
- *1* ウェブブラウザを実行してからアドレス入力欄へ以 下の情報を入力してください。
	- **-** "http://IPアドレス:ポート番号"(DVRシステムIPアドレス 及びネットワーク – WEB Client 2設定から設定したWEB Client 2接続ポート番号(デフォルト値 : 12088)入力)
	- **-** 或いは"http://UCNサーバアドレス/UCN名"(UCNサー バアドレス及びUCNサーバへ登録されたDVR名入力)
	- **-** 或いは"http://www.dvronline.net"(ログイン時DVR IPア ドレス或いはUCNサーバへ登録したUCN名を入力要求)

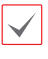

- **•** 接続するDVRのIPアドレス及びWEB Client 2 のポート番号はネットワーク管理者へお問い合わ せください。
- *2* 初めてWEB Client 2を使用する場合、「インスト ールが必要です」の画面が表示されます。
	- **•** 次の画面が表示されたら、ボタンをクリックして 「installCWG\_Jss.exe」ファイルをダウンロー ドします。

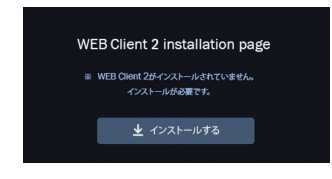

**•** ダウンロードしたファイルのあるフォルダまで移 動してから、installCWG\_Jss.exeファイルを実 行します。

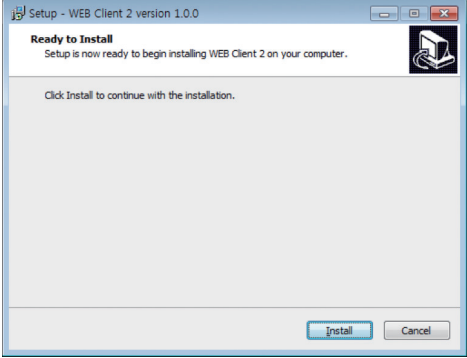

*3* WEB Client 2のログイン画面が出たら、 "WebWatch"(ウェブ監視)または"WebSearch"

(ウェブ検索)を選択します。ID及びパスワードを 入力して[LOGIN]ボタンをクリックすると選択した モードに接続されます。

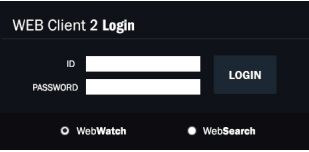

- **•** Microsoft® Windows®では映像転送速度の低 下によりWEB Client 2のスクリーンの画面が表 示されなかったり、更新しなかったりする恐れがあり ます。本症状の場合は、ご使用のPCのオート ー チューニング機能の解除をお勧めします。
- **•** 管理者権限でコマンドプロンプト実行("スタート" メニュー ➡"すべてのプログラム" ➡"コマンドプ ロンプト" → マウスの右ボタンを利用し、"管理者 として実行"選択)。"netsh int tcp set global autotuninglevel=disable"を入力してからENTE Rキーを押してください。PCは再起動してから変更 された設定を適用します。
- **•** オート ー チューニング機能を再度復旧す るためには管理者権限でコマンドプロンプ トを実行してから"netsh int tcp set global autotuninglevel=normal"を入力してくださ い。PCは再起動してから変更された設定を 適用します。

**ウェブ監視モード**

ウェブ監視は遠隔地の映像をリアルタイムで監視でき る遠隔地ウェブ監視のプログラムです。

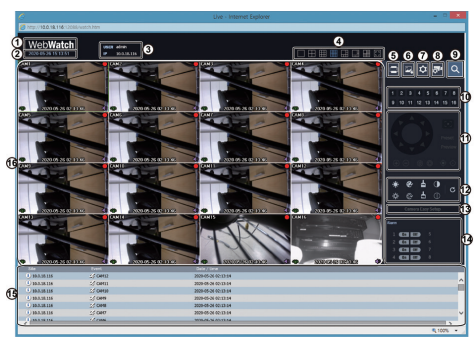

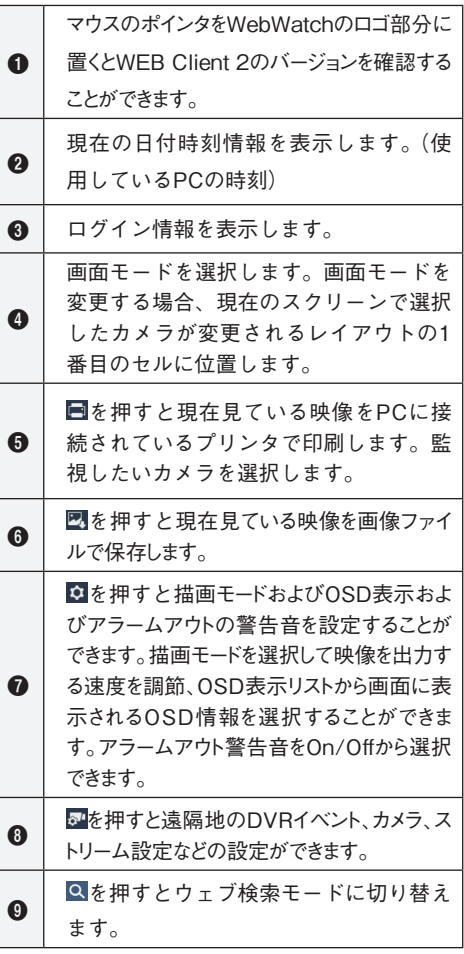

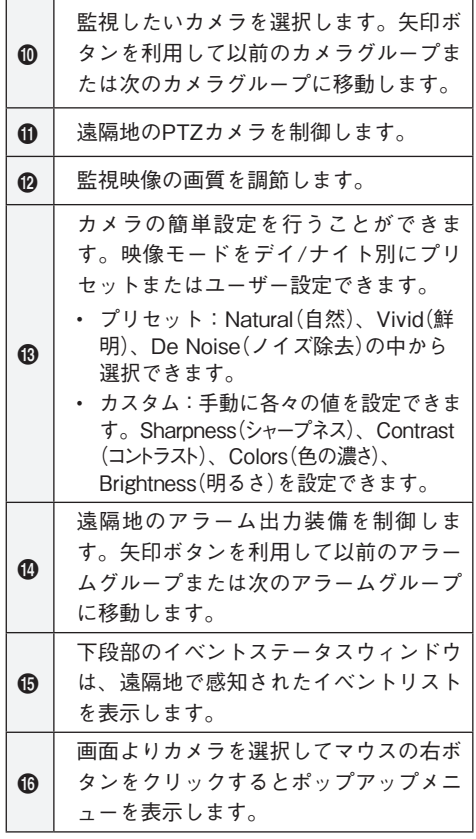

- 角眼映像歪み補正 カメラタイトル変更 オーディオオン 画面レート マルチストリーム √ ブロック現象改善
- √ マウスPTZ コントロール
- **カメラタイトル変更** : カメラタイトルを変更すること ができます。
- **オーディオオン** : 遠隔地とのオーディオの送受信 機能を提供します。項目を選択するとオーディオ国へ ボタンが表示されます。 コボタンを選択するとマイク を利用して遠隔地に音声を送ることが可能であり、 ボタンを選択するとスピーカから遠隔地のオーディ オを再生することが可能です。 コボタンと リボタンを すべて選択すると遠隔地と両方向オーディオの送 受信が可能になります。 ボタンを選択するとオーデ ィオ送受信が非活性化します。
- **画面レート** : スクリーン上に見える映像の出力レート を変更することができます。
- **ブロック現象改善** : 拡大映像から見られるブロック 現象を除去し、画面へ表示する映像の出力品質を 向上させることができます。

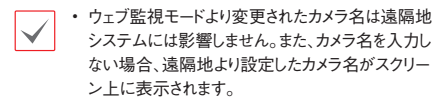

**•** 接続したオーディオ制御機能をサポートする場合、 当該カメラスクリーンに■アイコンが表われます。

# **ウェブ検索モード**

ウェブサーチは遠隔地の録画映像を検索することがで きる遠隔地ウェブ検索プログラムです。

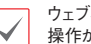

ウェブ検索スクリーンからの遠隔地接続は30分以上の 操作がない場合、自動解除されます。

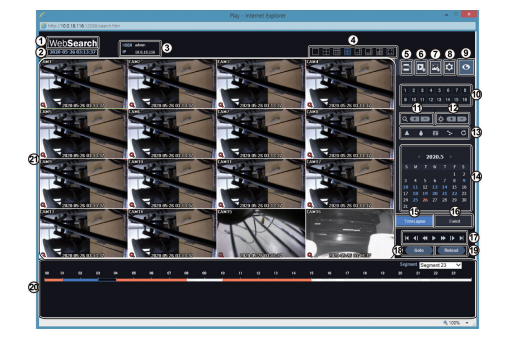

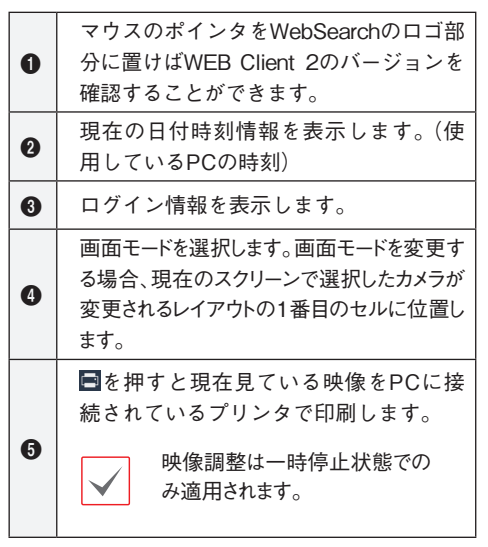

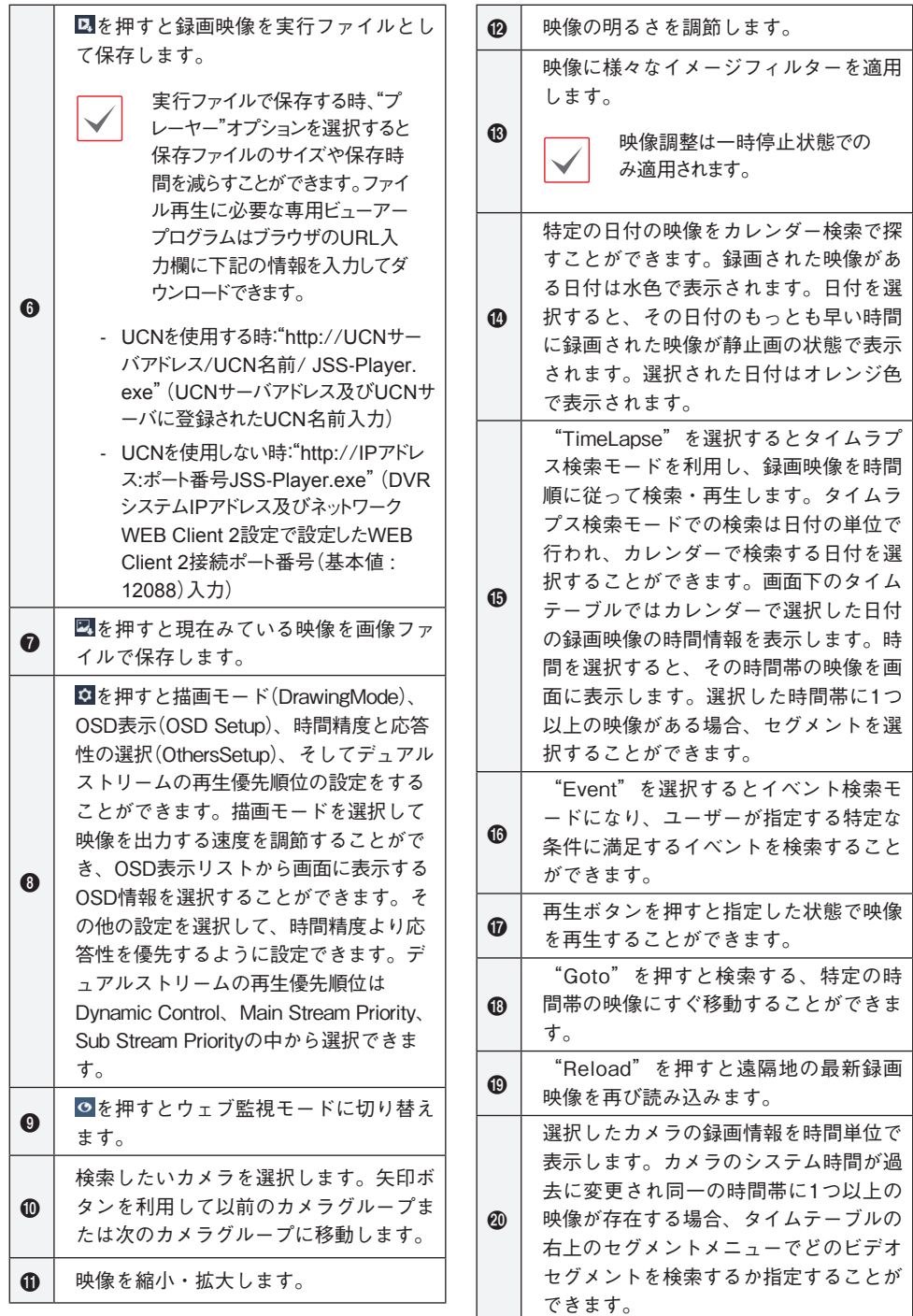

a

画面よりカメラを選択してマウスの右ボ タンをクリックするとポップアップメニ ューを表示します。

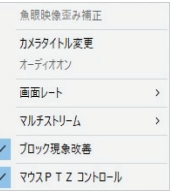

- **カメラタイトル変更** : カメラタイトルを変更すること ができます。
- **オーディオオン** : 当該映像を保存しながらオーディ オも一緒に録音している場合にチェックするとオーデ ィオを出力します。(単一画面再生時に限る)
- **画面レート:**スクリーン上に見える映像の出力レート を変更することができます。
- **ブロック現象改善** : 拡大映像から見られるブロック 現象を除去し、画面へ表示する映像の出力品質を 向上させることができます。
	- $\checkmark$

ウェブ検索モードより変更されたカメラ名は遠隔地シ ステムには影響しません。また、カメラ名を入力しな い場合、遠隔地より設定したカメラ名がスクリーン上 に表示されます。

**JSS遠隔監視システム**

# **システム要件**

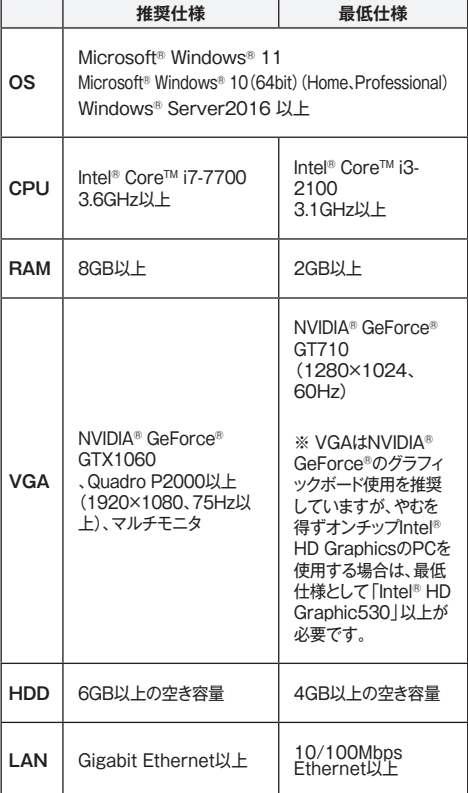

# **インストール**

ソフトウェアをインストールする前に、Microsoft ® Windows®スタートメニューのコントロールパネルに移 動し、電源オプションでモニタ節電機能とハードディス ク節電機能を使用しないに設定してください。

- *1* ソフトウェアのインストールCDを準備します。
- *2* CDのSetupのフォルダの下にあるsetup.exeファ イルを実行します。

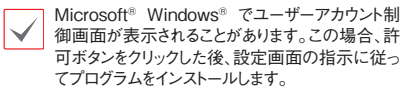

- *3* インストール画面が表示されたら、次ボタンをクリッ クします。
- *4* プログラムがインストールされる経路を指定した 後、次ボタンをクリックします。
- *5* 設置承認画面が表示されたら、次ボタンをクリック します。
	- NET FrameworkとVisual C++Runtime Librariesが自動的にインストールされます。インス トール時、時間が少々掛かる場合があります。

ユーザーのPCにNET Framework及びVisual C++Runtime Librariesが既にインストールされ ている場合、本インストールのプロセスは省略され ます。

*6* 設置完了画面が表示されたら、閉じるボタンをクリ ックしてインストールを完了します。

#### **プログラム起動**

JSS遠隔監視システムソフトウェアをインストールする とデスクトップにJSS遠隔監視システムのジャンプアイ コンが生成されます。JSS遠隔監視システムのジャンプ アイコンをダブルクリックしてJSS遠隔監視システムプ ログラムを実行します。

# **ログイン**

本プログラムは初期パスワードが設定されていません。 パスワードを設定せずプログラムを使用するのはセキュ リティ上好ましくないため、なるべくパスワードを指定し て使用してください。

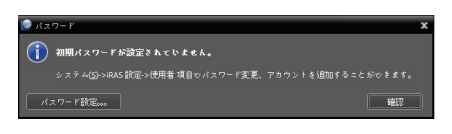

プログラム実行時、次のようにログインしなければなり ません。

プログラムを実行した後、ログイン情報を入力します。

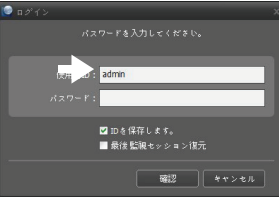

- **• IDを保存します**: この項目を選択するとログインす る際、入力したIDを保存します。
- **• 最後監視セッション復元**: 現在の監視パネルに以 前の監視セッションを復元することができます。
	- **•** 使用者IDの初期値はadminであり、初期パスワードは ありません。
		- **•** ユーザーメニューでユーザーのIDやパスワードを変更 することができます。

# **デバイスの登録**

JSS遠隔監視システムで提供する機能を使用するため には、まずJSS遠隔監視システムにデバイスを登録した 後、該当するデバイスをデバイスグループに追加しなけ ればなりません。

*1* システムメニュー > JSS遠隔監視システム設定 > デバイスを選択します。

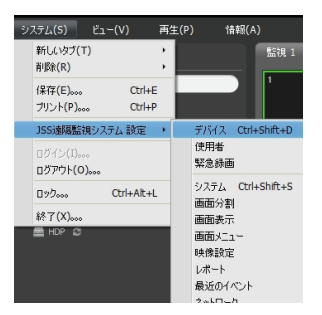

*2* サイトパネルですべてのデバイスをクリックした後、 右のサイトリストのパネルの下段にある ボタン をクリックします。デバイス検索画面が表示されま す。

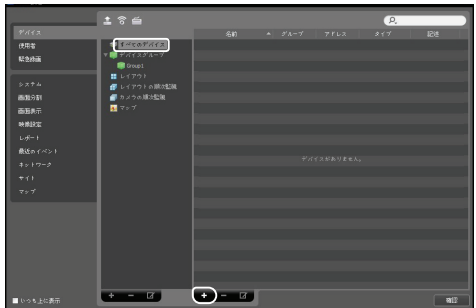

- *3* 検索モードを選択した後、検索開始ボタンをクリッ クすると、検索結果をリストで表示します。
- *4* デバイス検索画面の下段のデバイス登録ボタンを クリックします。
- *5* ユーザー認証ウィンドウが表示されたら、遠隔接続 のために各デバイスで設定したID・パスワードを入 力した後、確認ボタンを押してください。

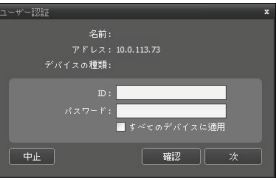

*6* サイトパネルでデバイスグループをクリッ クした後、サイトパネルの下段にある <del>I</del> ボ タンをクリックします。デバイスグループ の追加画面が表示されます。

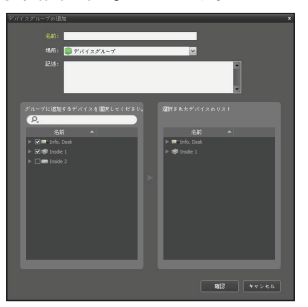

- **• 名前** : デバイスグループの名前を入力します。
- **• 場所** : 該当するデバイスグループが所属する 上位デバイスグループを選択します。 左側のデバイスリストからグループに追加するデバ イスを選択すると、右側にある選択されたデバイスリ スト欄に追加されます。確認ボタンを押すと、デバイ

スグループに登録されます。

*7* デバイスがデバイスグループに正しく追加さ れているか確認します。サイトパネルでデ バイスグループをクリックした後、デバイス グループの左側の矢印ボタンをクリックしま す。登録されたデバイスグループをクリック すると、該当するデバイスグループに追加さ れたデバイスリストが右側に表示されます。

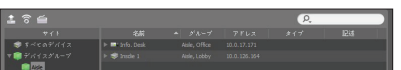

登録されたデバイスグループを選択した後、サイトパ ネルの下段にある ■■ ボタンをクリックするとデバ イスグループ修正画面が表示され、該当するデバ イスグループを修正することができます。

#### **リアルタイム監視**

- *1* サイトリストでデバイスグループにデバイスが追加 されているか確認してください。
- *2* パネルタブで監視タブをクリックします。サイトリスト で接続するサイトを選択した後、監視画面の上に マウスでドラッグ&ドロップします。選択したサイトの リアルタイム映像が画面に表示されます。

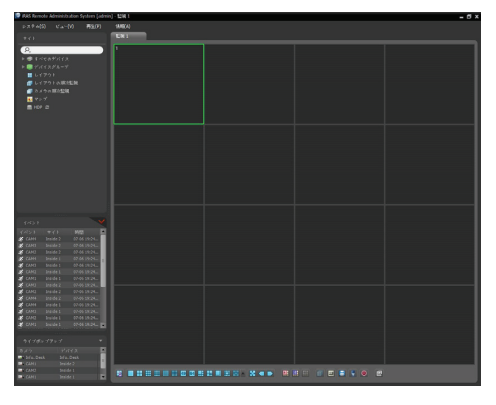

**録画された映像の再生**

- *1* サイトリストでデバイスグループにデバイスが追加 されているか確認してください。
- *2* パネルタブで再生タブをクリックします。サイトリスト で接続するサイトを選択した後、再生画面の上に マウスでドラッグ&ドロップします。選択したサイトの 録画映像が画面に表示されます。

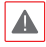

本サービスは多量のデータを使用するため、無線 LAN(WiFi)を使用することをお勧めします。携帯会社の インターネットで接続する場合、課金されることがあります。

# **Androidのモバイルデバイス**

- *1* モバイル機器よりAndroid Playストア(Google Play) アプリケーションを実行してください。
- *2* Playストア(Google Play)アプリケーションの検 索欄にJSS遠隔監視-モバイル2と入力してくださ い。
- *3* JSS遠隔監視-モバイル2をインストールしてプログ ラムを実行してください。
- *4* 画面右下の デバイス追加ボタンを押します。ロ ーカルを検索、QRコード、アドレス、UCNのいずれ かを選択し、デバイス情報を入力してください。

デバイスを追加

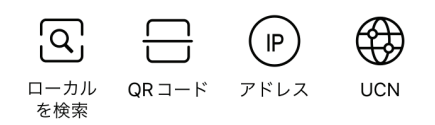

**•** ローカルを検索を選択して、デバイスを追加する 場合は、本アプリ設定のローカルネットワーク設 定を有効にしてください。

- **•** QRコードを選択して、デバイス追加する場合は、 本アプリのカメラ設定を有効にしてください。
- **•** UCN以外でデバイスを追加する場合、アプリを 起動している端末は、WiFi接続し追加したいデ バイスと同一ネットワーク接続していることを確認 してください。

# **iOSのモバイルデバイス**

- 1 モバイル機器よりAppストア ◎ アプリケーション を実行してください。
- *2* Appストアアプリケーションの検索欄にJSS遠隔 監視-モバイル2と入力してください。
- *3* JSS遠隔監視-モバイル2をインストールしてプログ ラムを実行してください。
- *4* 画面右下の デバイス追加ボタンを押します。ロ ーカルを検索、QRコード、アドレス、UCNのいずれ かを選択し、デバイス情報を入力してください。

デバイスを追加

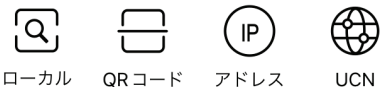

ローカル を検索

アドレス

- **•** ローカルを検索を選択して、デバイスを追加する 場合は、本アプリ設定のローカルネットワーク設定 を有効にしてください。
	- **•** QRコードを選択して、デバイス追加する場合は、 本アプリのカメラ設定を有効にしてください。
	- **•** UCN以外でデバイスを追加する場合、アプリを起 動している端末は、WiFi接続し追加したいデバイ スと同一ネットワーク接続していることを確認して ください。

本製品の仕様は製品の質を高めるために事前の予告なく変更される場合があります。

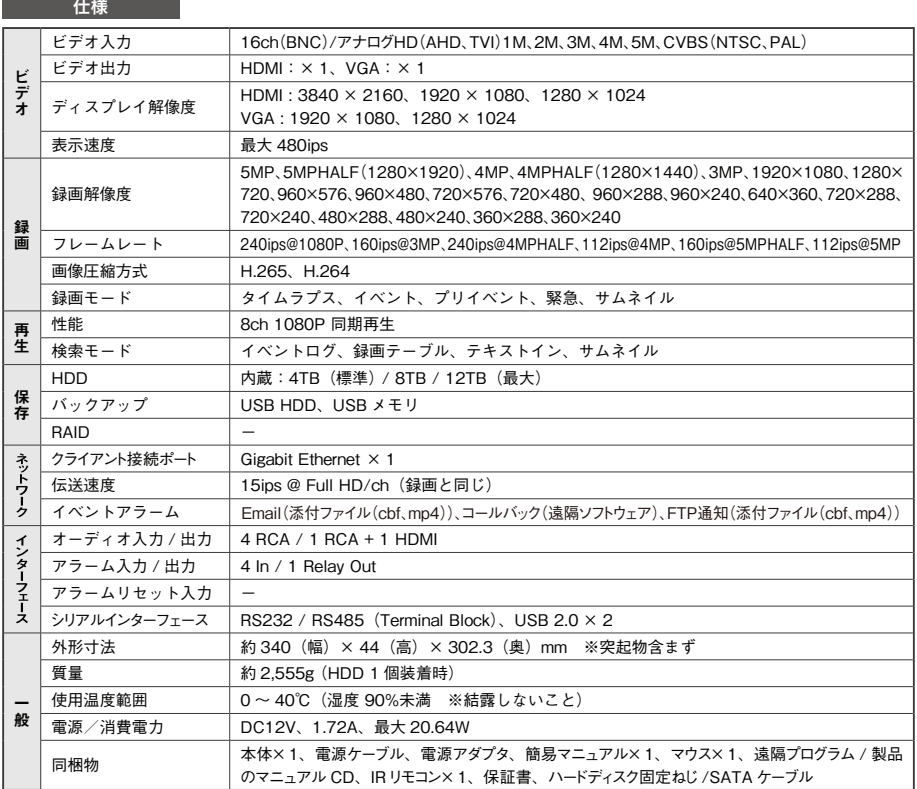

外形寸法図 <sub>単位:mm</sub>

![](_page_21_Figure_5.jpeg)

# **アフターサービスについて**

**この製品は「保証書」を別途添付しております。所定事項の記入および記載内容をご確認いただき、大切に保 管してください。**

#### **■ 保証について**

正常な使用状態で、保証期間内に万一故障が生じ た場合には、保証書記載内容により、お買い上げの 販売店(または工事店)が修理いたします。その他の 詳細は保証書をご覧ください。

●保証期間経過後の修理については、お買い上 げの販売店にご相談ください。修理によって機能 が維持できる場合は、お客様のご要望により有料 修理いたします。

●本製品が故障した場合、稼働していない時間に 対する営業損失は補償対象外になります。

#### **■ 定期点検・保守について**

特に監視用などでご使用の場合は、定期点検の実施をおすすめします。詳しくは、お買い上げ販売店(または 工事店)にご相談ください。

**■ 万一故障が発生した場合はお買い上げの販売店にお申し出ください。 本製品は当社保証規定に基づいて保証させていただいております。**

**JAPAN SECURITY SYSTEM** 

#### **株式会社 日本防犯システム**

〒105-5111 東京都港区浜松町2-4-1 世界貿易センタービルディング南館11階

#### www.js-sys.com/

本製品の仕様は製品の質を高めるために事 前の予告なく変更される場合があります。

修理を依頼されるときは

- **下記事項をお買い上げ販売店にご連絡ください。**
- **① 故障の状況(できるだけくわしく)**
- **② 品名と品番(5MPアナログHD対応16chデジタ ルレコーダ【JS-RA6016】)**
- **③ お買い上げ年月日(保証書に記入)**
- **④ 製造番号(保証書に記入)**
- **⑤ お名前、おところ、電話番号**

ご購入元メモ欄